# <span id="page-0-0"></span>**Onboard a ServiceNow customer**

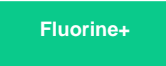

Service provider customers who are using ServiceNow to log incidents and change requests can easily be onboarded via a Perspectium Service Provider Gateway integration approach. Customer domains can be used as the trigger for [ServiceNow dynamic shares](https://docs.perspectium.com/display/fluorineplus/ServiceNow+dynamic+shares) set up on incidents or change requests, letting you keep your customers up-to-date with the latest information on issues they're experiencing or changes they've requested for the services you provider.

### **Prerequisites**

First, you will need to follow the steps to [get started with Service Provider Gateway.](https://docs.perspectium.com/display/fluorineplus/Get+started+with+Service+Provider+Gateway)

### **Procedure**

To onboard a customer using ServiceNow to your ServiceNow Gateway instance, follow these steps:

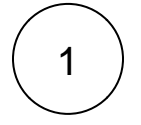

### **Add a customer**

Log into your Gateway instance and navigate to **Perspectium Service Provider Gateway** > **Add Customer**. Next to the **Company**

field, click the custom to open a list of available customers. To add a customer to this list, click **New** and fill out the resulting form with information about the customer you want to add. Click **Submit** on this form and then choose the customer you want to onboard from the resulting list. Finally, make sure that the **Active** box is checked and click **Submit** to finish adding your Customer record.

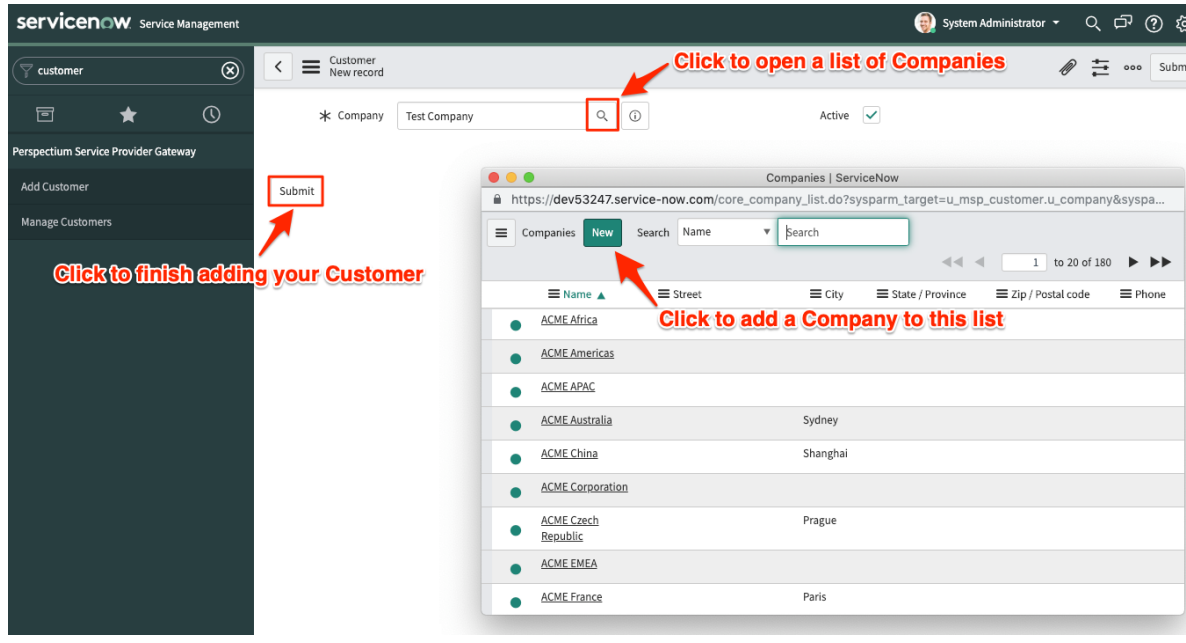

# 2

### **Create a domain for your customer**

Navigate to **Domain Admin** > **Domains** and click **New** to create a domain for the customer you created in **Step #1**. Type a **Name** for the domain, such as the name of your customer's company. Then, choose a parent domain from the **Parent** dropdown. The domain that you create will be nested under this Parent domain. Finally, make sure the **Active** box is checked before clicking **Sub mit** to finish creating the new domain.

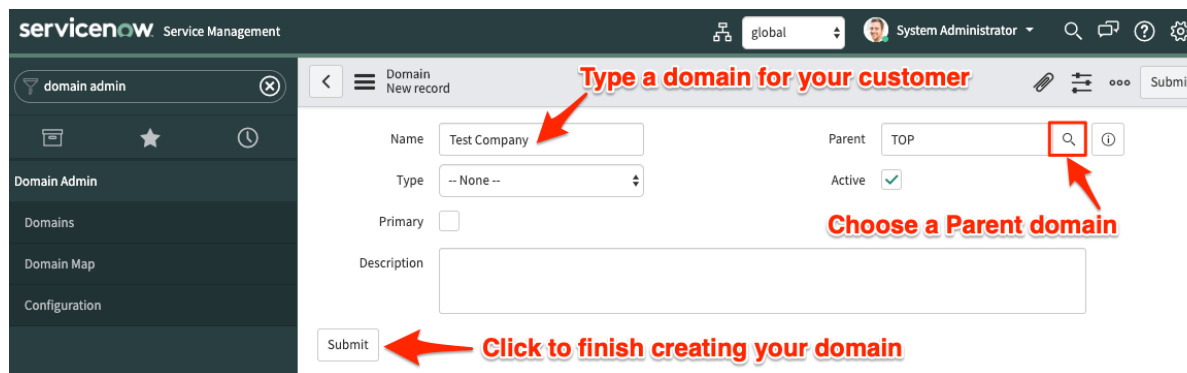

# 3 **Add a customer endpoint**

Navigate to **Perspectium Service Provider Gateway** > **Manage Customers**. Then, click into the customer record you created in **Step #1**. Enter the following information in the appropriate fields:

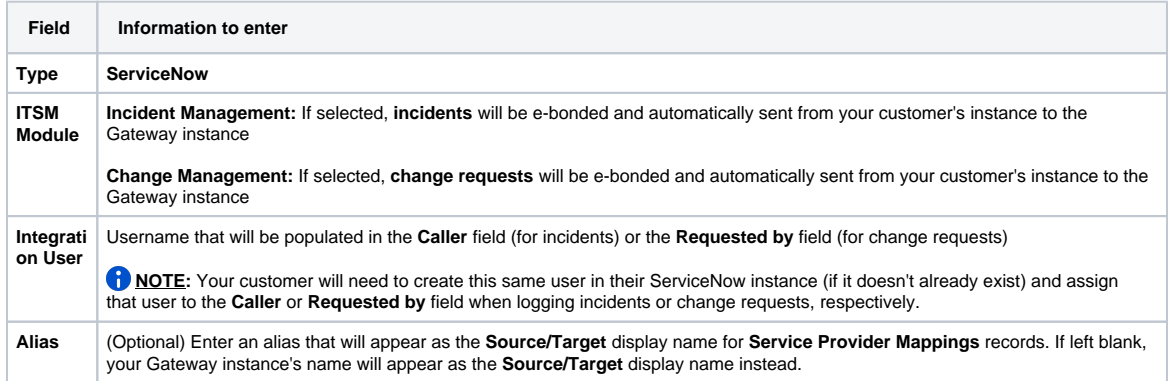

Next, make sure that the **Active** and **Use Meshlet** boxes are checked. These will ensure that your customer endpoint is activated and that data will be synced properly in the Perspectium Integration Mesh. Finally, click **Submit** to finish creating the endpoint record for your customer.

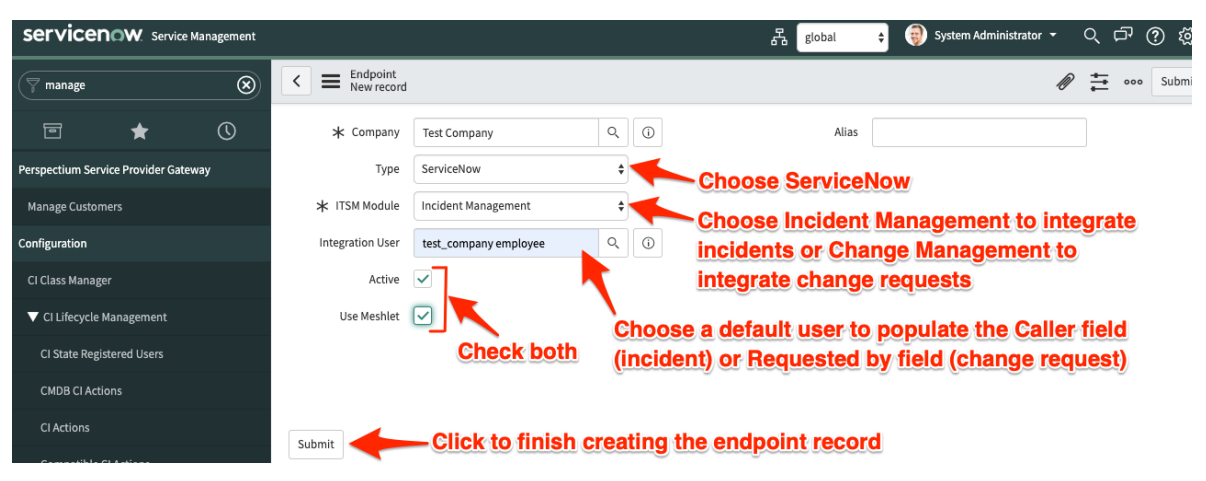

**NOTE:** After clicking **Submit** to save your customer endpoint record, your **Service Provider Mappings** and **Share Conditions** will automatically be created. For more information on these tables, see [Service Provider Mappings Table and Share Conditions](http://wiki.perspectium.com/doku.php?id=msp_manage_customers#msp_mappings_table).

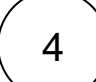

### **Contact Perspectium Support to configure your Mesh queue**

Now that you have created the customer endpoint in your ServiceNow Gateway instance, your initial ServiceNow customer onboarding is complete. All that's left to do is to [contact Perspectium Support](mailto:support@perspectium.com) so that your Perspectium Integration Mesh queue can be configured for the syncing of data between your Gateway instance and your customer's instance.

# **Similar topics**

- [Onboard a Service Provider Gateway customer](https://docs.perspectium.com/display/fluorineplus/Onboard+a+Service+Provider+Gateway+customer)
- [Onboard a ServiceNow customer](#page-0-0)
- [Get started with Service Provider Gateway](https://docs.perspectium.com/display/fluorineplus/Get+started+with+Service+Provider+Gateway)

# **Contact Perspectium Support**

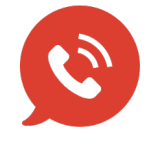

**US: [1 888 620 8880](tel:18886208880) UK: [44 208 068 5953](tel:442080685953) [support@perspectium.com](mailto:support@perspectium.com)**